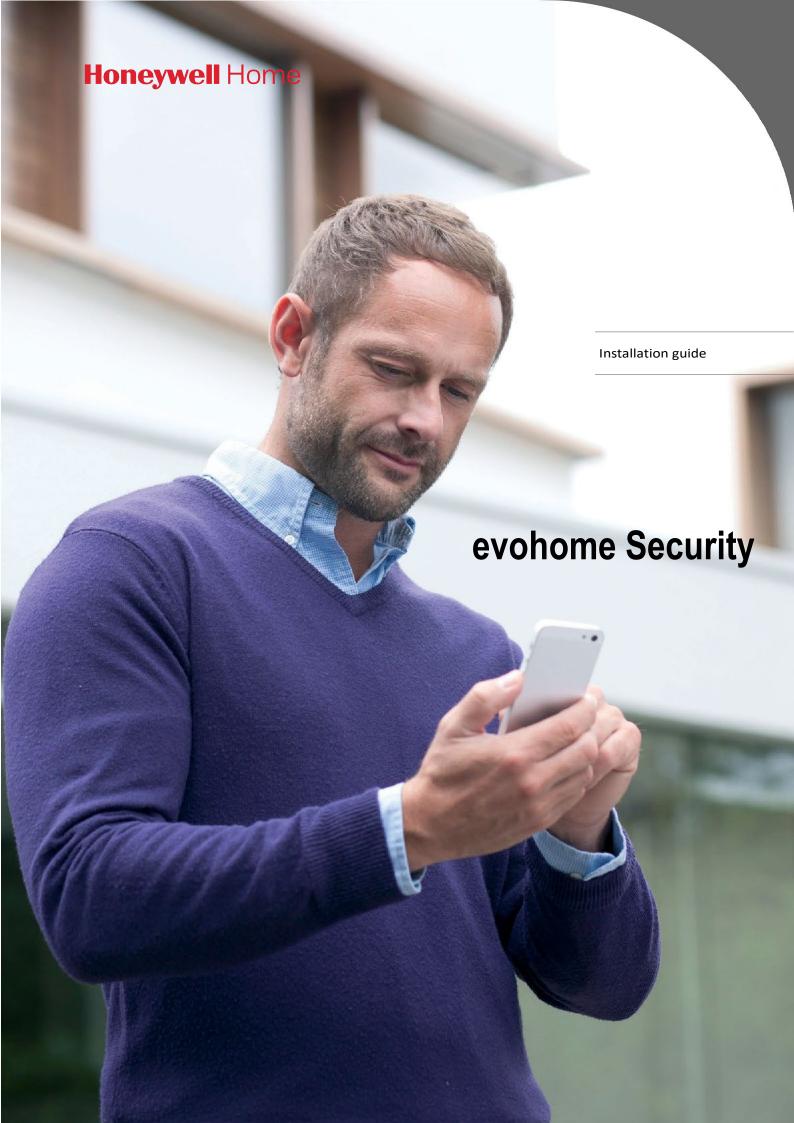

## **INDEX**

| Mandatory steps to follow before beginning your installation |                                                          |                                       |  |
|--------------------------------------------------------------|----------------------------------------------------------|---------------------------------------|--|
|                                                              | Panel Identification                                     | 3                                     |  |
|                                                              | STEP 1: Connecting the evohome security hub              | 3                                     |  |
|                                                              | STEP 2: Creating your TCC account on web porta           | \$                                    |  |
| Installing yo                                                | our system                                               | •                                     |  |
|                                                              | Create your security account                             | · · · · · · · · · · · · · · · · · · · |  |
|                                                              | 2. Registering the accessories to your system            | 14                                    |  |
|                                                              | 2.1. Registering the Contactless Tag Reader (SPR-S8EZS)  | 15                                    |  |
|                                                              | 2.2. Registering the Contactless Tags                    | 17                                    |  |
|                                                              | 2.3. Registering the remote control keyfob (TCC800MS)    | 18                                    |  |
|                                                              | 2.4. Registering the door window sensor (DO8EZS)         | 19                                    |  |
|                                                              | 2.5. Registering the pet-immune motion sensor (IRPI8EZS) | 20                                    |  |
|                                                              | 2.6. Registering other peripherals                       | 21                                    |  |
|                                                              | 2.7. Finalizing the installation of accessories          | 21                                    |  |
|                                                              | 3. SMS Activation code registration                      | 22                                    |  |
|                                                              | 4. Registering additional alert contacts                 | 23                                    |  |
|                                                              | 5. iOS/Android App                                       | 24                                    |  |
| evohome se                                                   | ecurity hubpre-configured parameters                     | 25                                    |  |

## MANDATORY STEPS TO FOLLOW BEFORE BEGINNING YOUR INSTALLATION

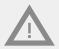

At this stage of the installation process, do **NOT power up or remove the battery isolation tab** from any of the accessories supplied with your kit or additionally purchased. This should only be done in the "Security Equipment Registration" page of your account following the setup of both your Total Comfort Connect (TCC) account and Security account as explained step by step in this manual.

If any accessories are power up prior to entering the "Security Equipment Registration" page then the batteries from those accessories will need to be removed and inserted again in order to successfully register them to your system. This is explained in the installation guide supplied with that accessory.

## **Panel Identification**

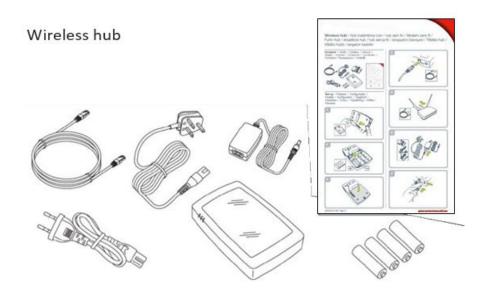

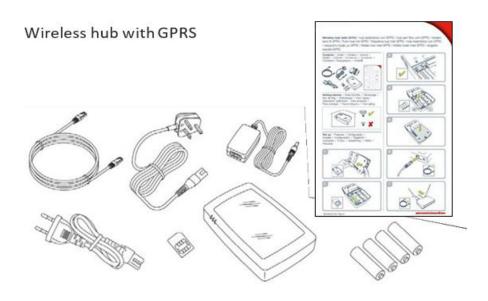

# STEP 1: CONNECTING EVOHOME SECURITY HUB

#### **Wireless hub**

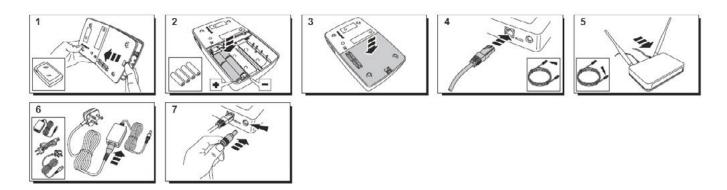

### **Wirelesshub with GPRS**

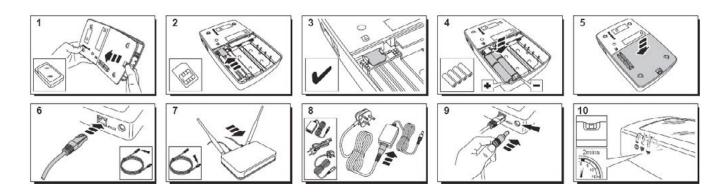

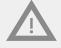

At first installation, the evohome security hub will update automatically with the latest version of firmware. This phase generally lasts 10 min but can last up to 20 min. During this time, all LEDs are turned off.

## STEP 2: CREATING YOUR TOTAL CONNECT COMFORT (TCC) ACCOUNT ON WEB PORTAL

1. Logon to the website https://international.mytotalconnectcomfort.com/

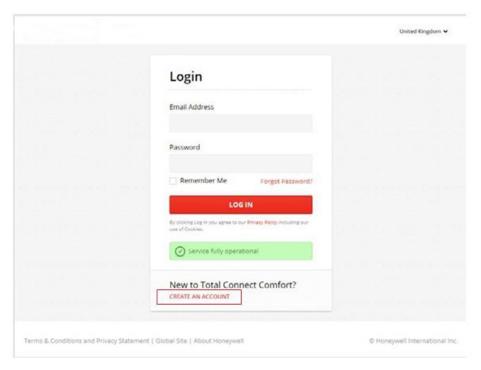

Select "CREATE AN ACCOUNT" to create your account. If you already have an existing TCC online account then login to your account and go straight to Step 2 on page6:

2. Complete all registration details below for your 'Total Comfort Account' (TCC) account:

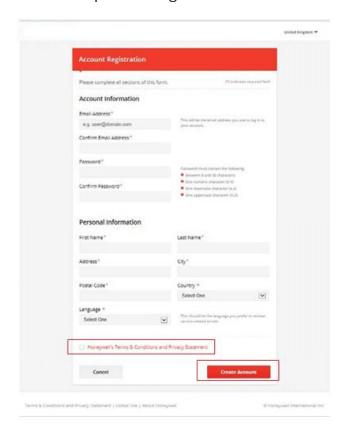

#### Note:

Record the "email address" and "password" for your TCC online account as these will be required for login to your account

# STEP 2: CREATING YOUR TOTAL CONNECT COMFORT (TCC) ACCOUNT ON WEB PORTAL

3. Go to your inbox and open the confirmation email. Remember to check junk mail if not received by the priorityinbox.

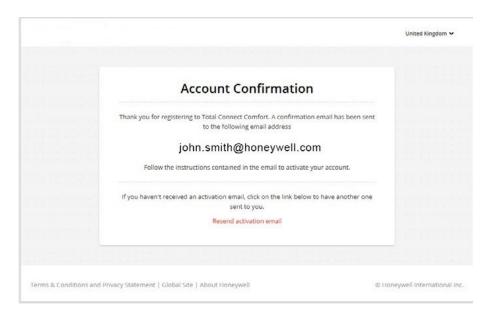

#### You must select the activation link in this email to activate your account

A message below will appear confirming successful

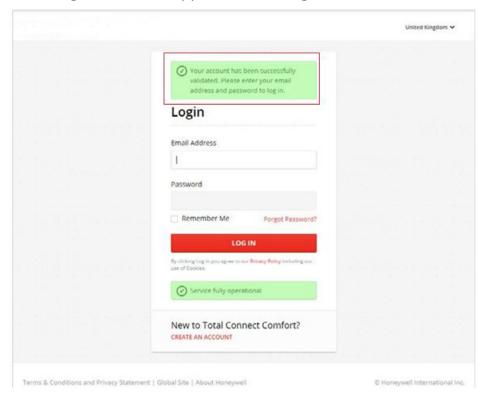

Now refer to the next section for installing your system

## 1. Create your security account:

**Step1**. Enter your TCC login details at: https://international.mytotalconnectcomfort.com/

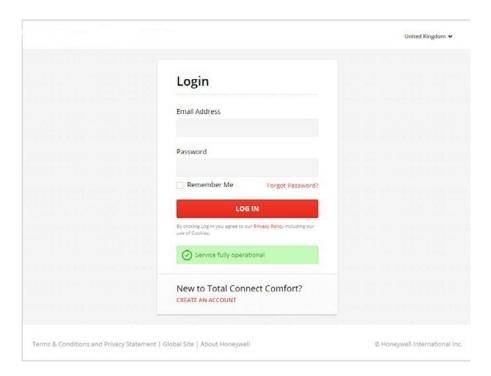

**Step2**. As a new user, you can now add a location for your evohome hub security system within your TCC account.

If you are an existing user, you can select an existing location or add a new location:

#### **New user**

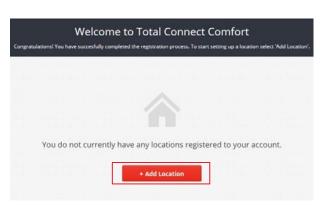

#### **Existing TCC users**

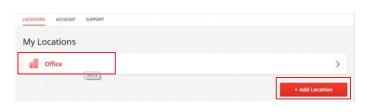

Example above for existing location is "Office"

**Step3**. Complete all registration details below for the location of your system if setting up a new location.

If an existing location is selected then select "+Add System":

## 

**New location** 

### **Existing location selected**

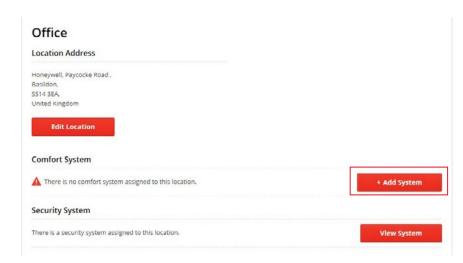

Step4 . Select "Security System"

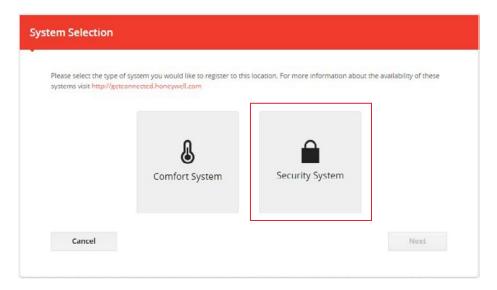

## **Step5** . Select "Evohome Security":

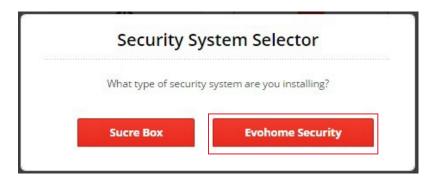

Step6. Please read carefully the instructions in the windows before selecting "Next"

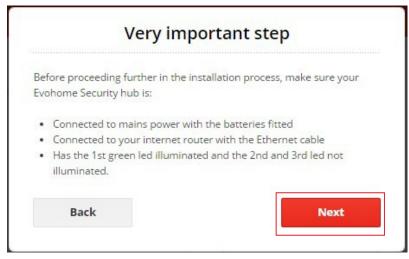

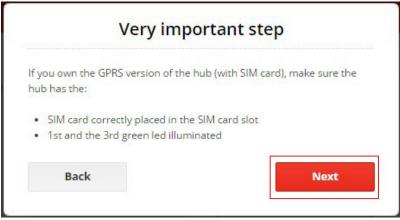

**Step7**. Please make sure no other security accessories is powered at this stage. Then click "ok":

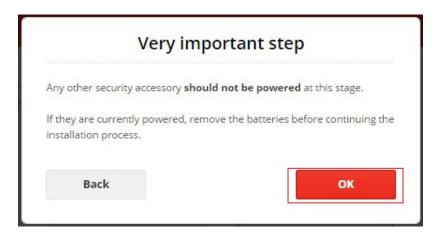

**Step8**. Complete all details under "Contact Information" for your security system (see next page)

These login details are independent from your TCC account login details already registered previously

You will then be asked to enter a 20 digit long ID code. This code is printed on a sticker located under your evolome security hub

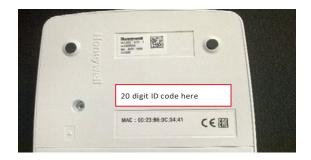

You will then be able to choose your e-mail address and password used to login the system.

#### Wirelesshub with GPRS

Select "Tick if your security system is provided with a SIM card" if you have the GPRS hub version :

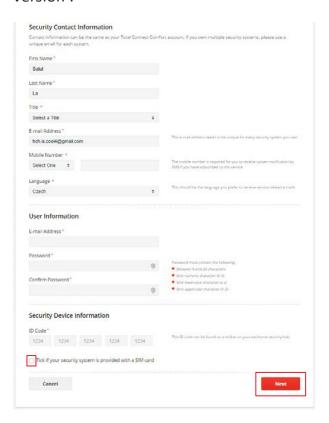

All fields with \* are mandatory.

#### Note:

Record the "E-mail address and password" as these will be required to login to your evohome hub security system via the TCC web portal or "Total Connect Comfort" iOS/ Android app

### **Step9** . Select your region :

Only select "Tick if your security system is provided with a SIM card" if you have the GPRS hub version :

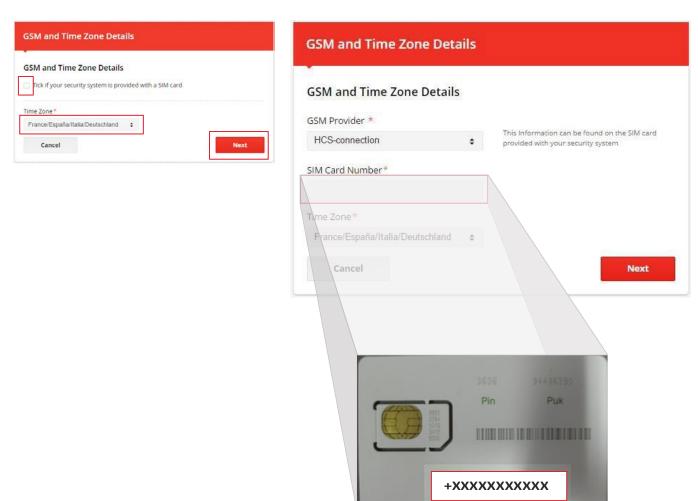

SIM card for GPRS kits

**Step10**. You are now in the device registration page. Read carfully the 3 pop up messages displayed

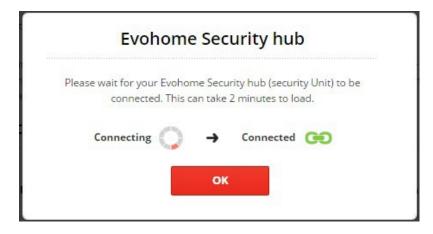

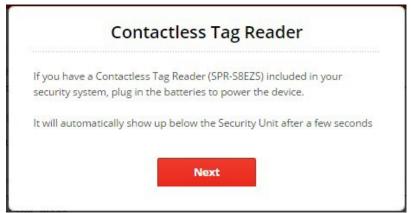

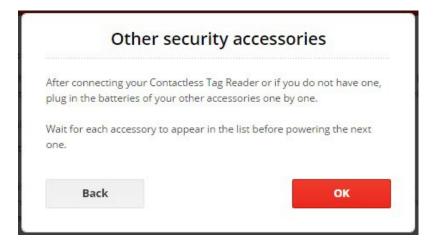

Refer to the next section **Registering the accessories to your system**.

Also refer to the installation guide supplied with each accessory for Linking to your system

Note that the status of "Security Unit" above must be "Connected" green colour before you register each device

## 2. Registering the accessories to your system

If you are an existing user and need to add further accessories to your evolume security system after installation, then login and access the **"Equipment Registration"** page as follows:

- Login to your TCC account at https://international.mytotalconnectcomfort.com/
- Under "My Locations", select the location for your security system
- For "Security System", select "View System"
- · Enter the login details (Email address and Password) for your security account
- For "Equipment Management", select "Edit System"

Please ensure the green "Connected" status is shown before registering any new accessories otherwise linking will not be complete

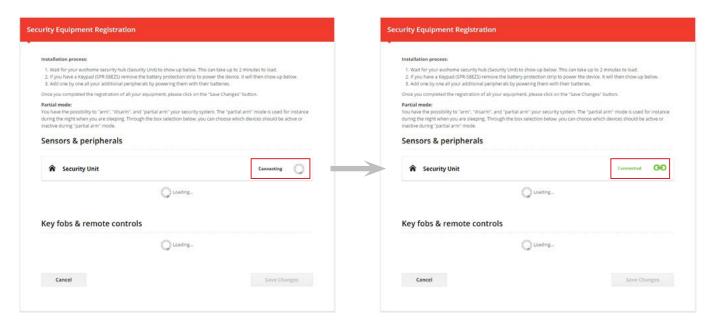

Now register each accessory by powering each one up one after the other. Details for the accessories are explained in this section or in the supplied installation guide for that accessory

#### 2.1 Registering the Contactless Tag Reader (SPR-S8EZS)

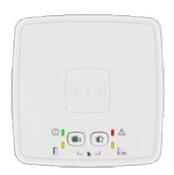

- 1. Refer to the installation guide supplied with the tag reader for installation details
- 2. Do NOT power up or remove the battery isolation tab unless you have entered the "Security Equipment Registration" page of your security account

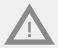

If powered up prior to entering the "Security Equipment Registration" page then the batteries from will need to be removed and inserted again in order to successfully register it into your system. This is explained in the installation guide supplied for the tag reader SPR-S8EZS

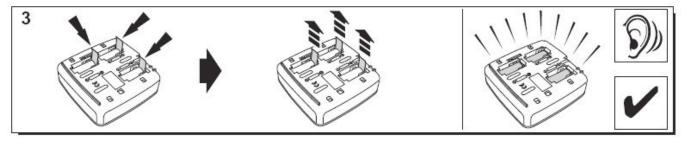

The tag reader plays a series of beeps and then 3 fast beeps.

Wait for the tag reader to appear in the "Sensors and peripherals" section as shown below:

3. SPR-S8EZ will appear to indicate the reader has been registered

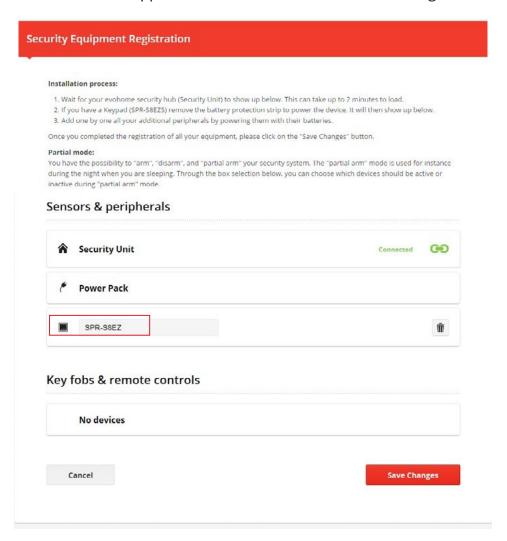

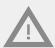

Do **NOT** select save changes yet

4.

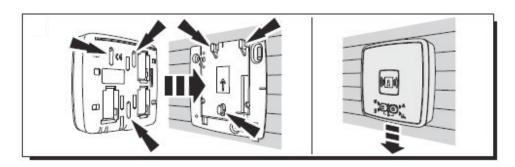

5. Set the the name if required. Here the name is "Front door keypad".

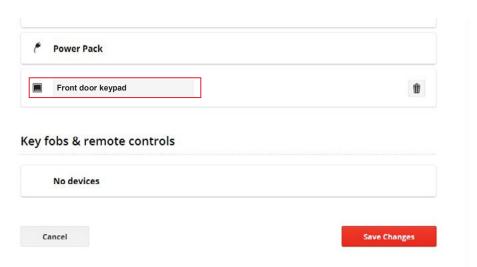

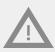

Select "Save Changes" **ONLY** after all other accessories for your system have been registered

#### 2.2 Registering the Contactless Tags

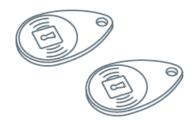

1. To register the first Tag, present it at the front centre of the Tag reader or keypad until you hear a beep. The Tag appears in the "Keyfobs and tags" with the image highlighted below:

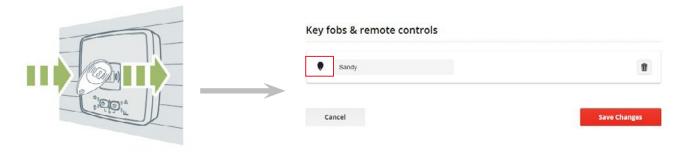

2. You can now set the owner's name in the field next to the Tag serial number. Register the next Tag the same way. In example above, the tag has been named as "Sandy"

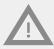

Select "Save Changes" **ONLY** after all other accessories for your system have been registered

#### 2.3 Registering the remote control keyfob (TCC800MS)

1. Press total arm and partial arm buttons simultaneously for 2 seconds. Do NOT perform this action unless you have entered the "Security Equipment Registration" page of your security account.

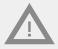

If done prior to entering the "Security Equipment Registration" page then the battery will need to be removed and inserted again before repeating step1 above in order to successfully register the remote into your system. This is explained in the installation guide for TCC800MS supplied

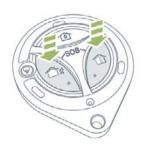

2. The corresponding LEDs will light up for 3 seconds.

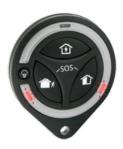

3. You will hear 2 short beeps from the tag reader.

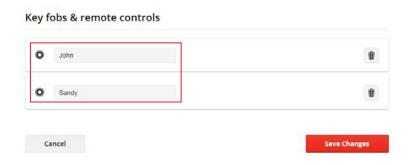

In example above, 2 registered remote controls have been given names "John" and "Sandy"

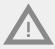

Select "Save Changes" **ONLY** after all other accessories for your system have been registered

#### 2.4 Registering the door window sensor (DO8EZS)

1. Refer to the installation guide supplied with the door window sensor for installation details

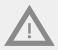

Do <u>NOT</u> remove the battery tab as shown below unless you have entered the "Security Equipment Registration" page of your security account.

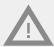

If done prior to entering the "Security Equipment Registration" page then the battery will need to be removed and inserted again in order to successfully register the sensor into your system. This is explained in the installation guide for DO8EZS supplied

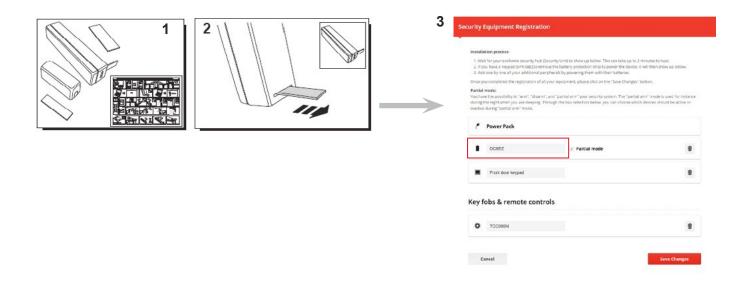

The **DO8EZ** sensor name shown above can be renamed to for example **"Front door sensor"** to indicate its location in the home

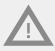

Select "Save Changes" **ONLY** after all other accessories for your system have been registered

"Partial mode" option allows part of your home to be protected whilst you are in your home. For example arm only particular door and window sensors or motion sensors whilst going to sleep during the night.

#### 2.5 Registering the pet-immune motion sensor (IRPI8EZS)

1. Refer to the installation guide supplied with the motion sensor for installation details

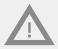

Do <u>NOT</u> remove the battery tab as shown below unless you have entered the "Security Equipment Registration" page of your security account.

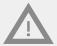

If done prior to entering the "Security Equipment Registration" page then the battery will need to be removed and inserted again in order to successfully register the sensor into your system. This is explained in the installation guide for IRPI8EZS supplied

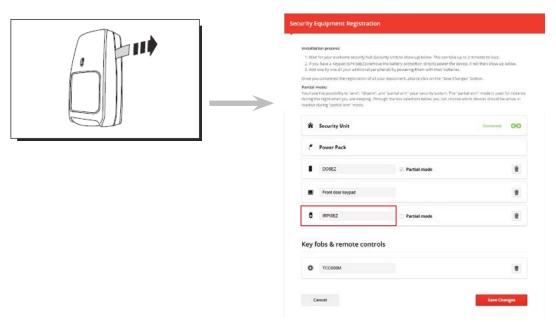

The **IRP8EZ** sensor name shown above can be renamed to for example "Living room sensor" to indicate its location in the home

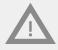

Select "Save Changes" **ONLY** after all other accessories for your system have been registered

"Partial mode" option allows part of your home to be protected whilst you are in your home. For example arm only particular door and window sensors or motion sensors whilst going to sleep during the night.

#### 2.6 Registering other peripherals

Refer to the installation guide supplied with the accessory for registering/Linking the accessory.

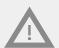

Do <u>NOT</u> remove the battery tab as shown below unless you have entered the "Security Equipment Registration" page of your security account. If done prior to entering the "Security Equipment Registration" page then the battery will need to be removed and inserted again in order to successfully register the sensor into your system. This is explained in the installation guide supplied with that accessory

For each device ensure you have entered the **"Equipment Registration"** page first and the system status is "Connected" in green colour before you register the new accessory. Refer to page 11&12.

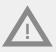

Select "Save Changes" **ONLY** after all other accessories for your system have been registered

#### 2.7 Finalizing the installation of accessories

**Step1.** Select "Save Changes" to save all devices into the system.

Note it may take a while for all changes to be saved into your system before the next screen appears confirming this. Please wait.

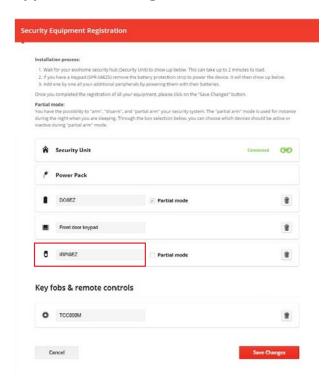

#### Note:

If you exit without saving or select "Cancel", then all devices added will be lost

You will see the following message after all changes are saved

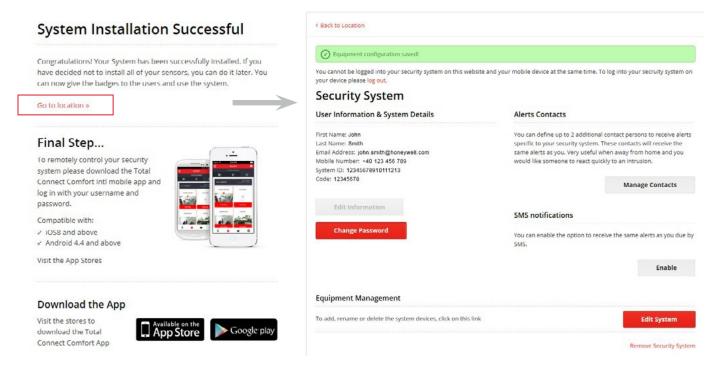

Select "Go to location" to return back to the security home page:

## 3. SMS Activation Code registration

Your evolution evolution will be supplied with a unique SMS Activation code printed on a card. This is a 20 digit code printed on a card supplied with the installation manuals.

The SMS code will allow you to receive SMS alerts from your system to your mobile phone regardless of your evolume security hub being with or without the GPRS feature.

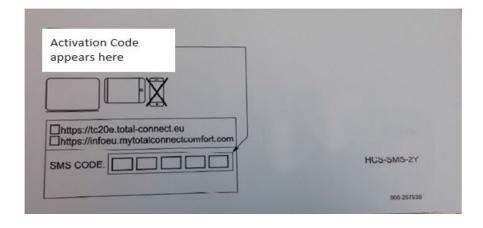

**Step1**. If not already logged into your security account, then login again otherwise go to **Step2** 

#### Security account login procedure:

- Login to your TCC account at https://international.mytotalconnectcomfort.com/
- Under "My Locations", select the location for your security system
- For "Security System", select "View System"
- Enter the login details (Email address and Password) for your security account

#### **Step2.** Register your "SMS activation code" supplied with your system:

| ou cannot be logged into your security system on this website and<br>our device please log out.                                               | d your mobile device at the same time. To log into your secruity system on                                                                                                    |                                                                                                    |  |
|----------------------------------------------------------------------------------------------------|----------------------------------------------------------------------------------------------------|----------------------------------------------------------------------------------------------------|--|
| Security System                                                                                                    |                                                                                                    |                                                                                                    |  |
| Iser Information & System Details                                                                                                    | Alerts Contacts                                                                                                    |                                                                                                    |  |
| irst Name: John<br>ast Name: Smith<br>mail Address: John smith@honeywell.com<br>fobile Number: +40 123 456 709<br>ystem IC: 12345670910111213 | You can define up to 2 additional contact persons to receive alerts<br>specific to your security system. These contacts will receive the<br>same alerts as you. Very useful when eavey from home and you<br>would like someone to react quickly to an intrusion. |                                                                                                    |  |
| ode: 12345678                                                                                                    | Manage Contacts                                                                                                    |                                                                                                    |  |
| Edit Information  Change Password                                                                                                    | SMS notifications  You can enable the option to receive the same alerts as you due by SMS.                                                                                                    | SMS Activation  Please type your activation code for the SMS notification function. This code can be found on a letter.  Activation code: |  |
|                                                                                                    | Enable                                                                                                    | 1234 1234 1234 1234 1234                                                                                                    |  |
| quipment Management                                                                                                    |                                                                                                    | Cancel OK                                                                                                    |  |
| add, rename or delete the system devices, click on this link                                                                                  | Edit System                                                                                                    |                                                                                                    |  |

## 4. Registering additional alert contacts

**Step1.** If not already logged into your security account, then login otherwise go to **Step2.** 

#### **Security account login procedure:**

- Login to your TCC account at https://international.mytotalconnectcomfort.com/
- Under "My Locations", select the location for your security system
- For "Security System", select "View System"
- Enter the login details (Email address and Password) for your security account

**Step 2.** Select "Manage Contacts" to add up to 2 additional contacts. Your main contact details will appear as the primary details:

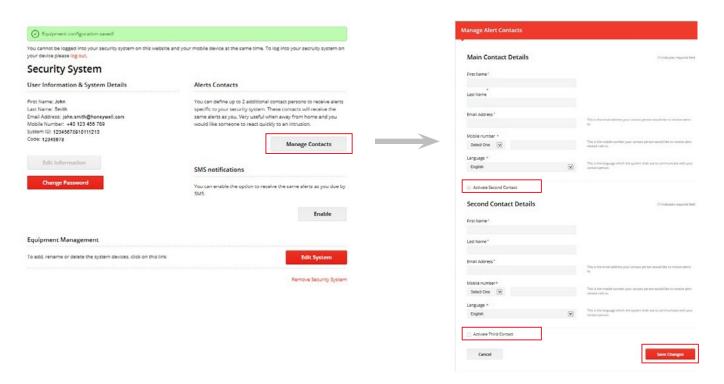

## 5. iOS/Android App

You can download the **"Total Connect Comfort International"** app from the App Store or Google Play

The app will allow you to use all the security functions to control your system from your smartphone/tablet device

#### PRE-CONFIGURED PARAMETERS

## evolome security hub pre-configured parameters

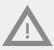

These parameters are **NOT** user configurable

#### Peripheral parameter:

- DO8EZS, IRPI8EZS and CAMIR-8EZS:
  - » Delayed
  - » In partial partition (working in total and partial mode)
- FG8MS:
  - » Delayed
  - » In total partition (working only in total mode)
- CO8MS, DFS8MS:
  - » Immediate
  - » In 24/24 partition
- CAMIR-8EZS parameters:
  - » Pictures per set: 5
  - » Time between pictures: 300 ms
  - » Resolution: 640 x 352pixels

#### **Entry/Exit delays:**

- Total partition
  - Entry delay: 30s
  - » Exit delay: 30s
- Partial partition
  - » Entry delay: 30s
  - » Exit delay: 30s
- Tag reader siren parameters:
  - » Intrusion alarm duration: 180s
  - » Smoke alarm duration: 300s
  - » Entry and exit beeps:
  - » Beeps only present for total arm, silent for partialarm

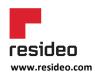